## Oppskrift for hvordan man laster inn BB\$ til sin brukerkonto på BBO

For å få best mulig kurs anbefales det at man laster inn BB\$ ved å åpne nettlesereversjoen av BBO, og ikke appen (det vil si at de som bruker nettbrett eller telefon anbefales å laste inn via internett).

Denne oppskriften tar utgangspunkt i betaling med bankkort, men det er også mulig å betale via PayPal.

## Slik ser startvinduet i BBO ut:

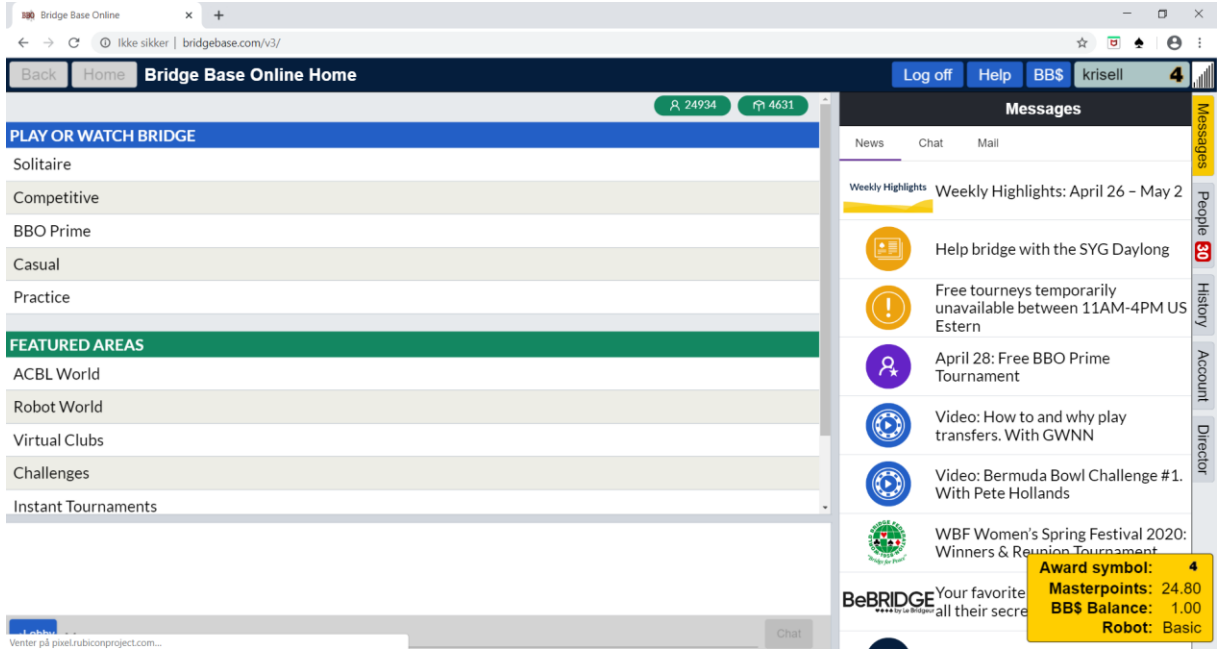

Klikk på knappen «BB\$» oppe til høyre (ved siden av brukernavnet ditt, i mitt tilfelle står det krisell).

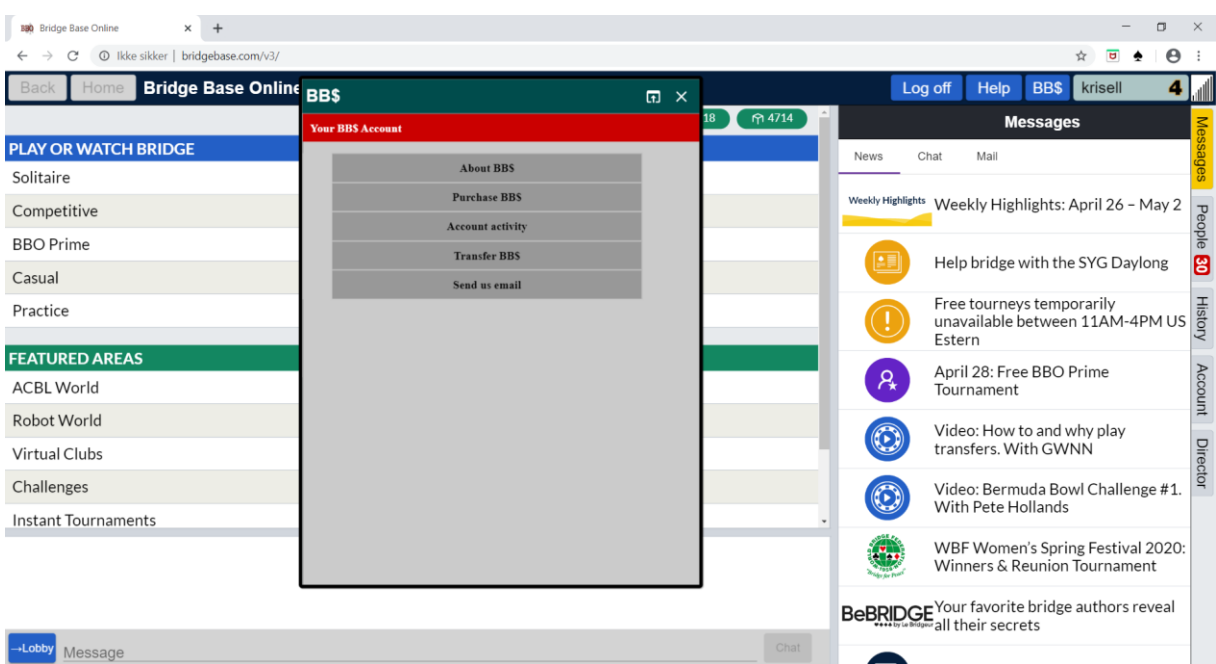

Da kommer følgende vindu opp midt på skjermen:

Klikk på «Purchase BB\$» (valg nummer to fra toppen). Da blir du sendt videre hit (se neste side):

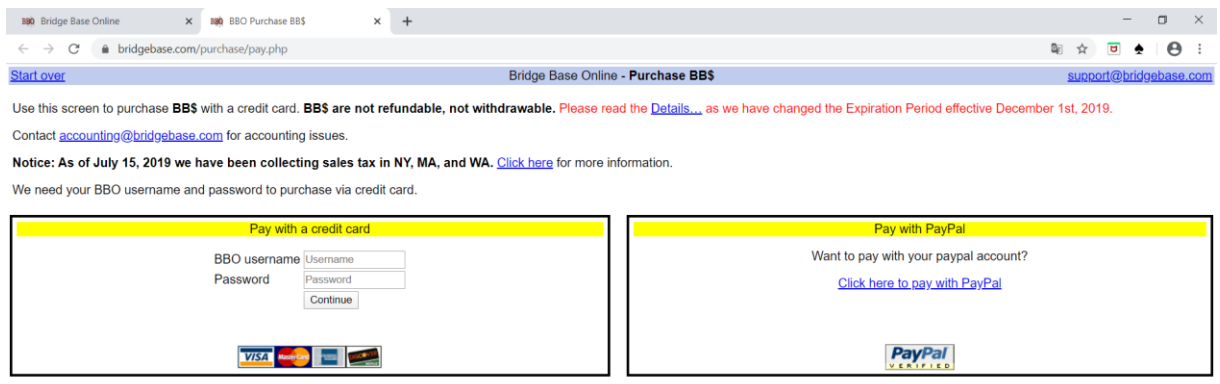

I boksen til venstre midt på sida må du legge inn brukernavn (Username) og passord (password), samme som du bruker når du logger på BBO.

Etter å ha lagt inn brukernavn og passord klikker du på knappen «Continue», like under der du har lagt inn passordet:

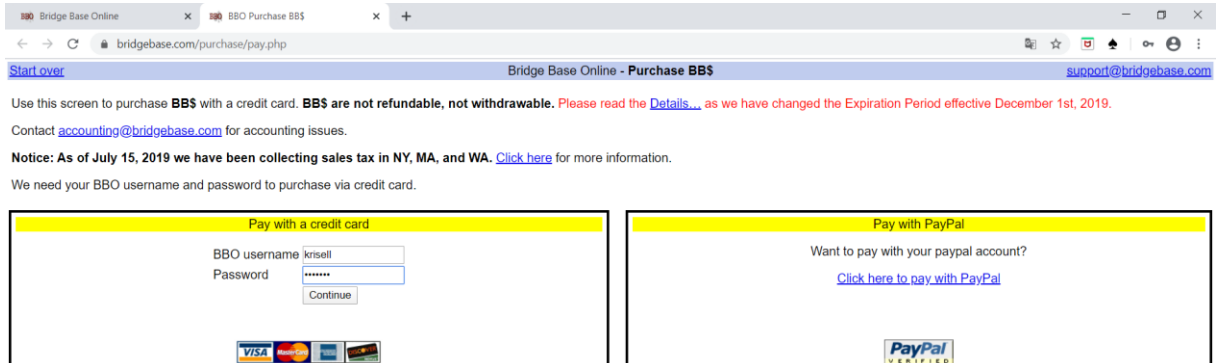

## Du blir sendt videre hit:

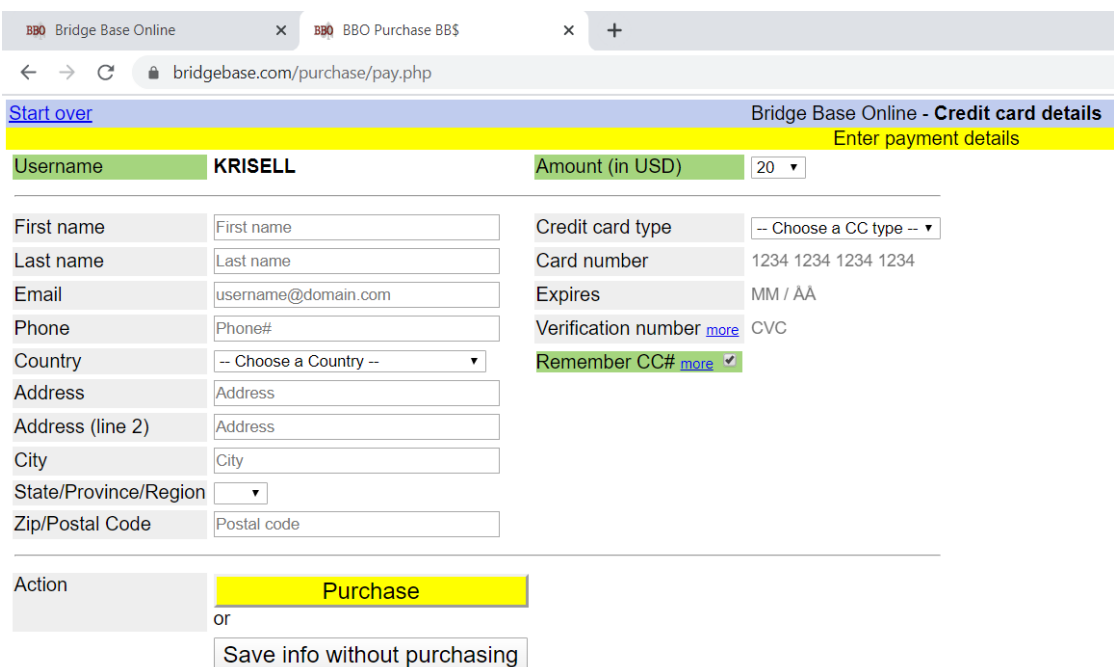

Her må opplysningene fylles inn for at du skal få lastet inn BB\$ på til din brukerkonto.

Oversettelser (venstre kolonne):

First name = Fornavn Last name = Etternavn Email = e-postadresse Phone = telefonnummer Country = Land (klikk på nedtrekksmenyen, bla til du finner Norway og klikk på det) Adress = adresse Adress (line 2) = adresse (linje 2) – denne trenger du ikke bruke om det ikke er behov for det  $City = by$ State/Province/Region = stat (her får du anledning til å skrive Norge) Zip/Postal Code = postnummer Oversettelser (høyre kolonne): Amount (in USD) = Beløp (i amerikanske dollar) – her velger du et beløp i nedtrekksmenyen (mellom 10 og 200 \$) Credit card type = kortmerke Card number = kortnummer (de 16 sifrene på forsida av bankkortet) Expires = utløper – her legger du inn mm/åå (for eksempel 0122 for januar 2022) Verification number (CVC) = bekreftelsesnummer (de tre bakerste sifrene på baksida av kortet) Remember CC# = Husk kortnummer – du kan ta bort avhukinga for dette hvis du ikke vil at kortinformasjonen skal lagres på sida

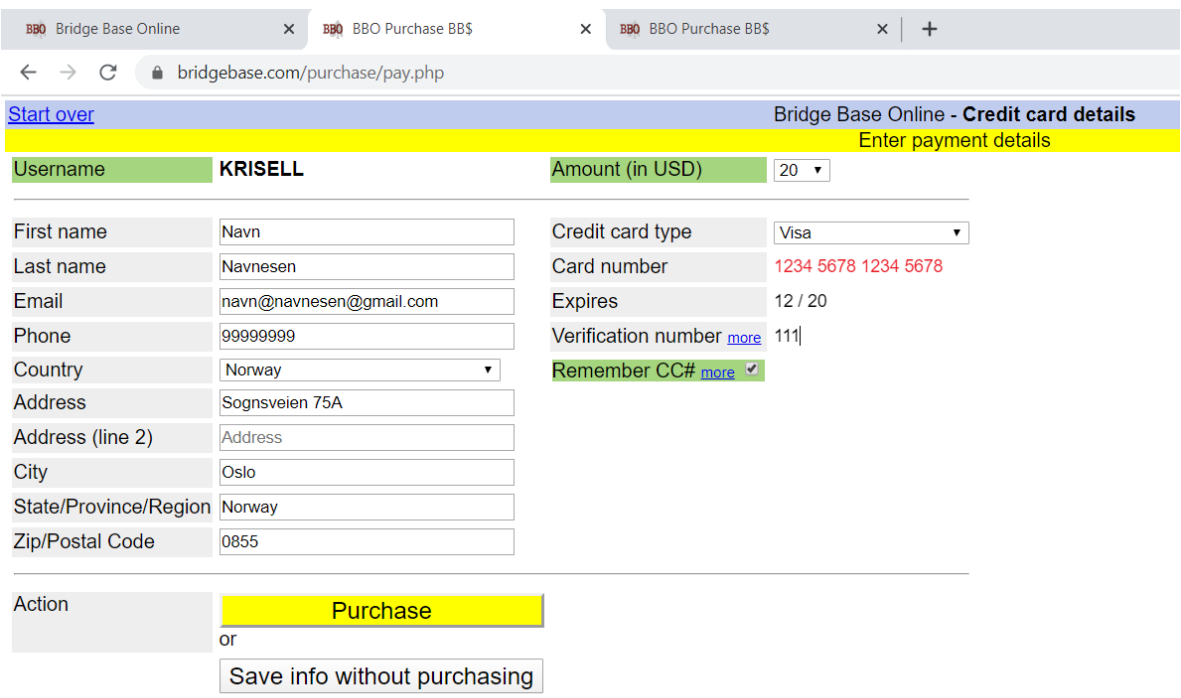

Alle opplysningene som er lagt inn under må legges inn for at man skal få lastet opp penger:

NB! Siden det i vårt eksempel er lagt inn et fiktivt kortnummer er kortnummeret rødt da det ikke er gyldig. Om du har lagt inn et gyldig kort vil kortnummeret stå skrevet i svart skrift.

Når du har lagt inn alle opplysningene som kreves, klikker du på den gule knappen «Purchase» (= kjøp).

Dersom alt har fungert som det skal får du opp følgende bekreftelsesside:

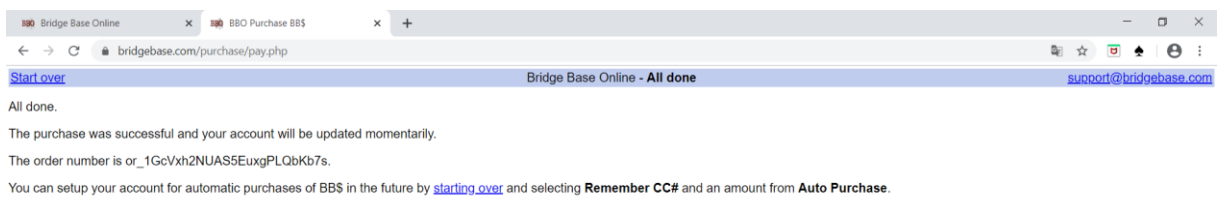

You can contact us via an email to support@bridgebase.com

Neste gang du logger på vil du se at saldoen er oppdatert. Den vises i noen sekunder nede til venstre i en gul boks etter at du har logget på:

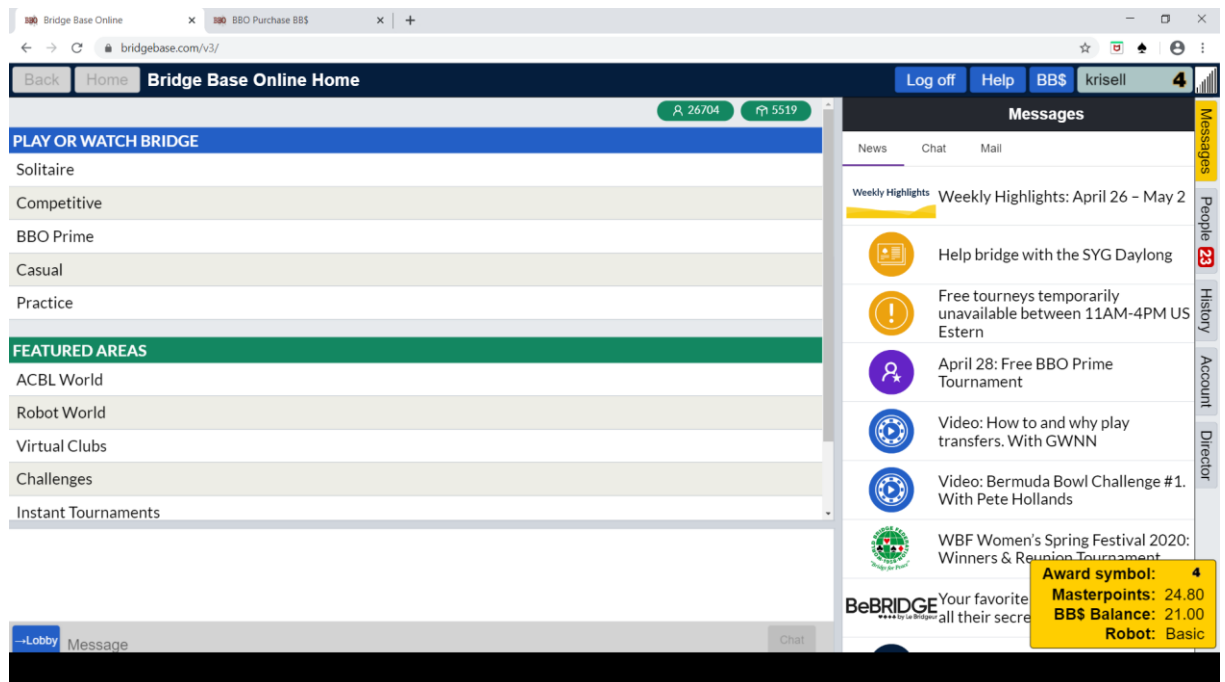

BB\$ Balance betyr BBO saldo – I vårt eksempel er saldoen 21 \$ (etter at det ble lastet inn 20 \$).

I det første bildet i denne manualen ser du at saldoen er 1 \$ - det var altså tilfellet før vi lastet inn penger.